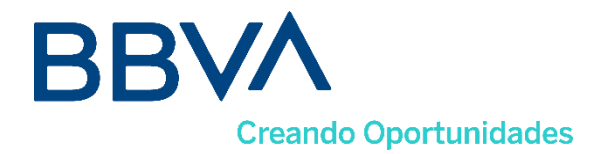

## **RECOMENDACIONES PARA LOS ACCIONISTAS QUE DESEEN PARTICIPAR EN LA REUNIÓN ORDINARIA DE LA ASAMBLEA GENERAL DE ACCIONISTAS** (22 DE MARZO DE 2024)

Para facilitar la participación en la reunión de la Asamblea, y con el fin de verificar la calidad de accionista, es necesario realizar un registro previo remitiendo un correo al buzón bbvacolombia[ir@bbva.com.](mailto:ir@bbva.com) El pre-registro estará habilitado desde el día diecinueve (19) de febrero hasta el día veintiuno (21) de marzo de 2024. Quienes no realicen el registro previamente, podrán participar presencialmente, previa acreditación de su calidad.

Con el fin de acatar las instrucciones del Decreto 398 de 2020, que indica que deben identificarse plenamente los accionistas, se solicita indicar en el correo:

- Si actúa en nombre propio deberá indicar su nombre completo, identificación y remitir escáner del documento de identidad.
- Si es apoderado de un accionista persona natural: i) Escáner del documento de identidad de la persona natural a la que representa; ii) Escáner del documento de identidad del apoderado, y iii) Poder otorgado, que se deberá remitir a más tardar el 19 de marzo de 2024 a las 5:00 p.m.
- Si es representante legal de un accionista Persona Jurídica: i) Escáner del documento de identidad del representante legal; y ii) Certificado de existencia y representación legal con una fecha de expedición no mayor a 30 días.
- Si es apoderado de un accionista Persona Jurídica: i) Escáner del documento de identidad del apoderado; ii) Certificado de existencia y representación legal con una vigencia no mayor a 30 días, iii) Escáner del documento de identidad del representante legal que otorgó el poder; y iv) Poder, que se deberá remitir a más tardar el miércoles 19 de marzo de 2024 a las 5:00 p.m.

El día de la reunión se debe tener en cuenta, lo siguiente:

- Debe acceder a través del link que será compartido en respuesta al correo de registro en el que se manifieste el interés de asistir a la reunión de la asamblea de accionistas, el cual estará adjunto en la invitación; al dar clic lo llevará automáticamente a la página de Cisco, le recomendamos acceder desde un computador portátil o de escritorio.
- Si es la primera vez que tiene un evento con Cisco Webex en su equipo, es necesario instalar un complemento para su navegador Google Chrome de la siguiente manera:

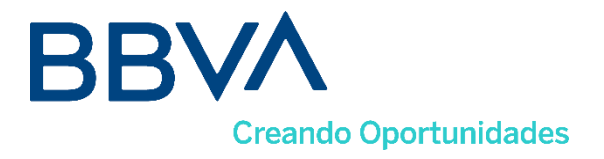

- Da clic en el botón "Agregar Webex a Chrome".

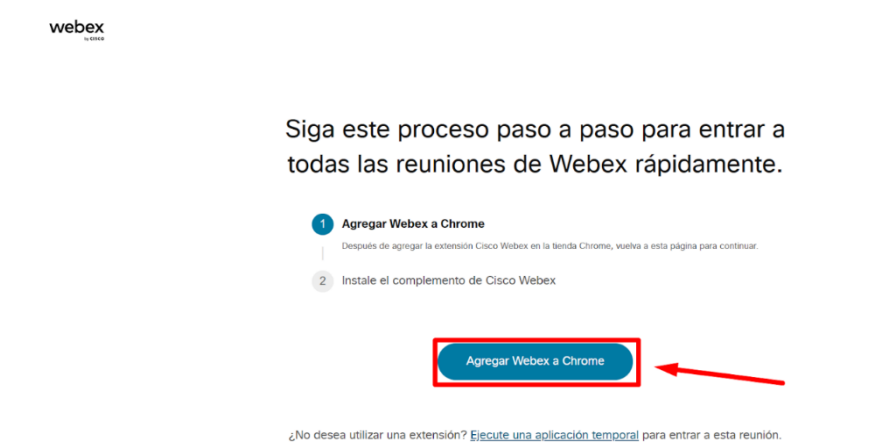

- Luego dar clic en agregar a Chrome y confirmar la instalación en Añadir extensión.

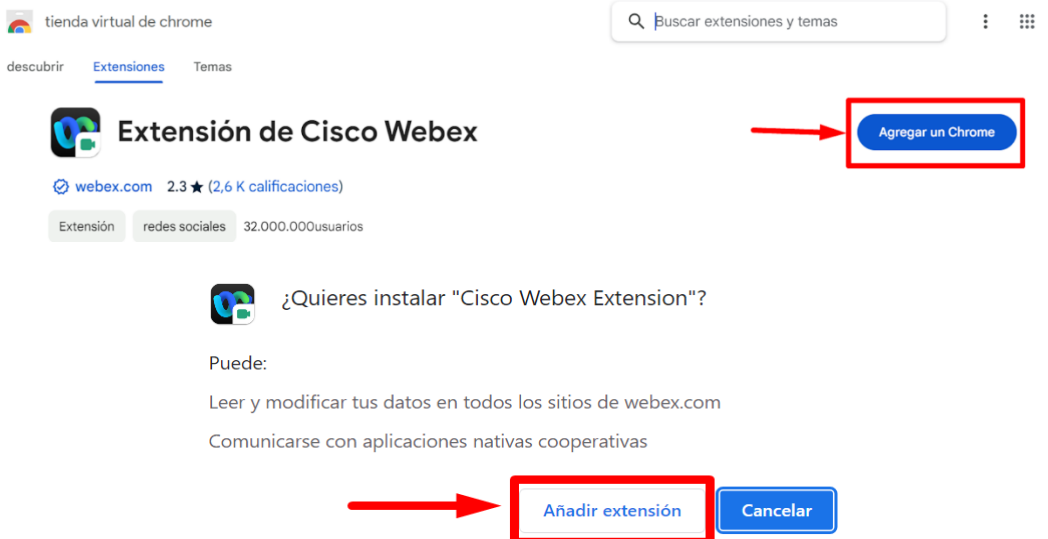

- Por último, una vez termine la descarga en la parte superior derecha de su pantalla en el navegador, deberá dar clic en el archivo que se descargó para iniciar en la aplicación, o dirigirse a la carpeta descargas y ejecutar el instalador de **Cisco\_WebEx\_Add-On.Exe**

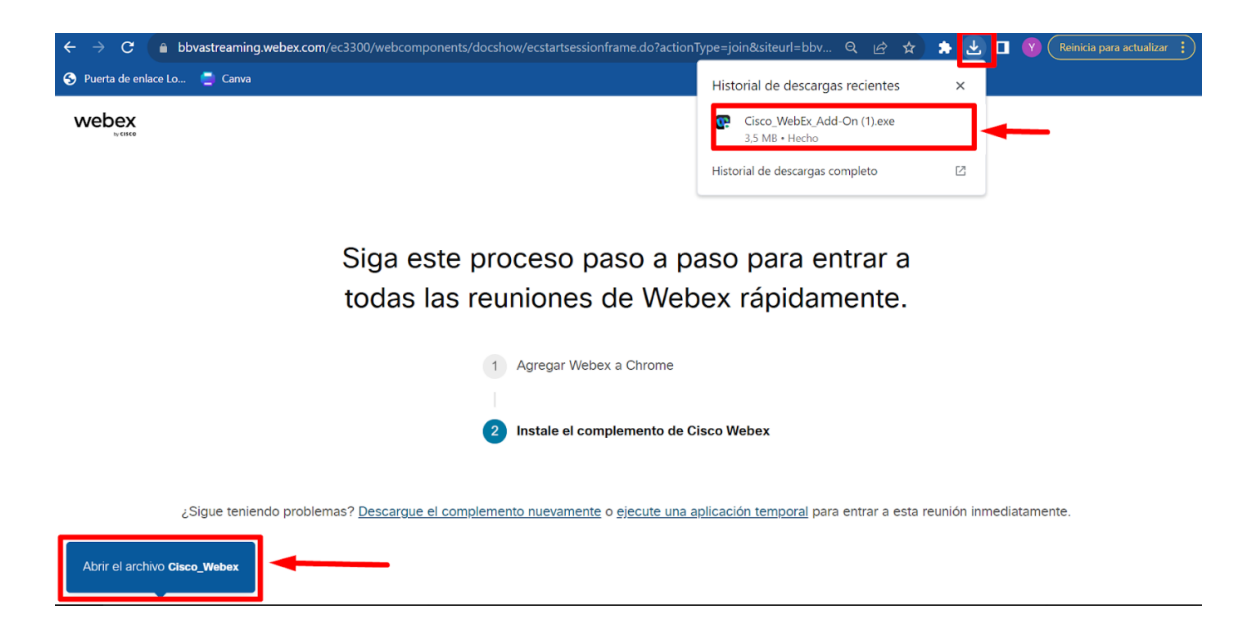

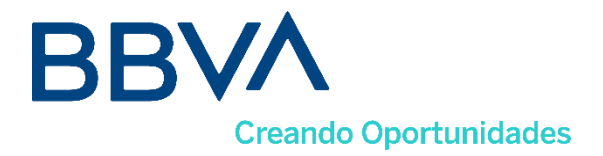

- Automáticamente empieza a cargar los servicios de Webex y lo direcciona a la ventana de registro a la Asamblea, por favor diligenciar el total de los campos así: en **Nombre** *escribir número de cedula o Nit* y en **Apellidos** *escribir nombre completo*; dar clic en el botón entrar (En caso de que la casilla de contraseña del evento este vacía, recuerde que la contraseña fue compartida a su correo electrónico junto con el link de conexión). Debe poner sus datos de la siguiente manera:

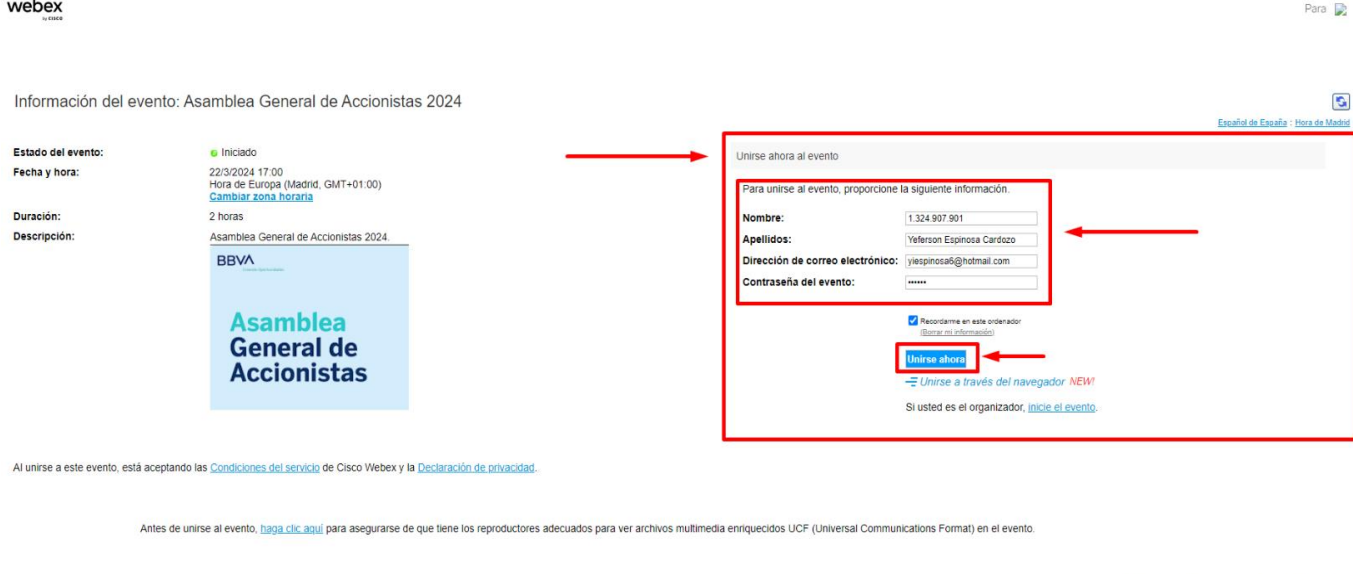

La aplicación Cisco Webex aparecerá en barra de tareas con el icono de un círculo de color azul, verde y blanco; por favor abrirla y verificar que la opción de audio este seleccionado el de la computadora y finalizamos dando clic en "*Entrar a un evento*" botón verde.

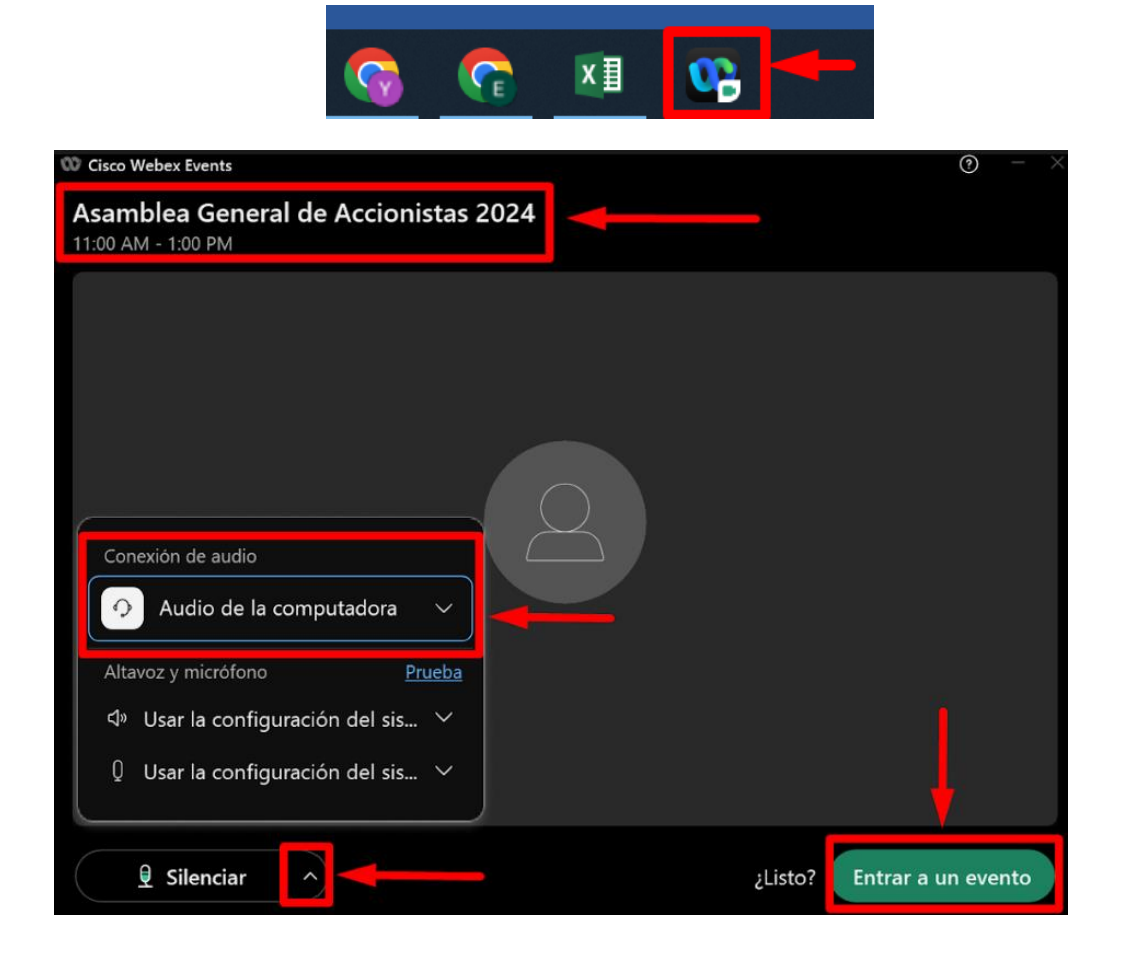

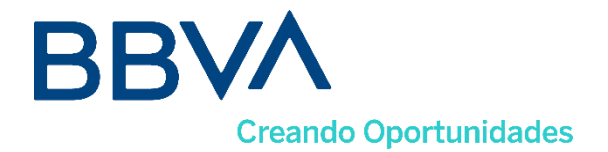

- El evento estará habilitado 15 minutos antes de la hora citada, para que por favor se registre, ingrese, y valide la conexión de audio.
- Recuerde que una vez dentro de la sesión va a tener inhabilitado su micrófono y cámara de forma automática, solo podrá ver la lista de panelistas y en la lista de asistentes solo aparecerán sus datos.

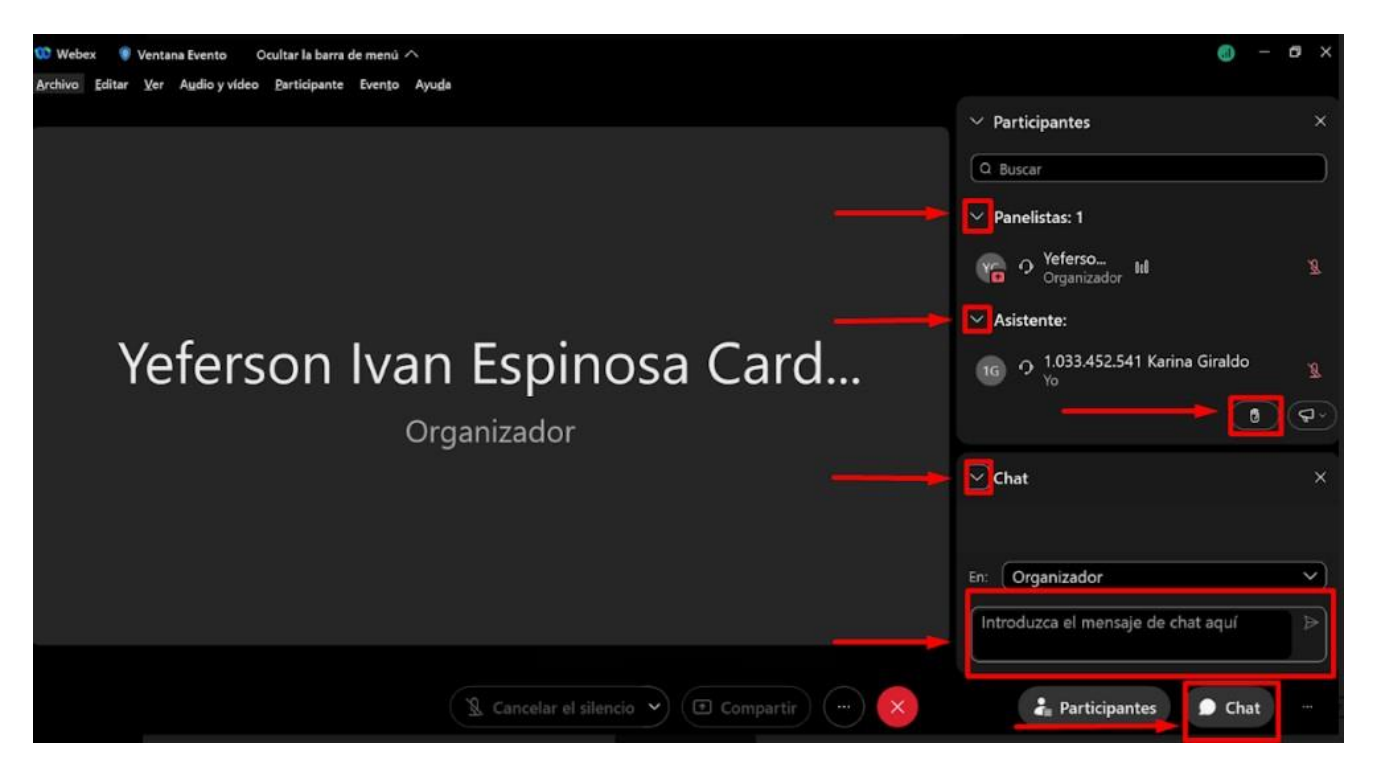

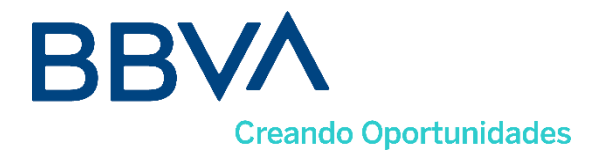

Si tiene algún comentario podrá enviarlo a través del chat.

- Para la votación de las propuestas, en el panel derecho se activará la opción "Sondeo" donde se irán incluyendo las preguntas con las opciones de "SI / NO" para que usted de clic sobre la opción de su elección y finalice con "Enviar".

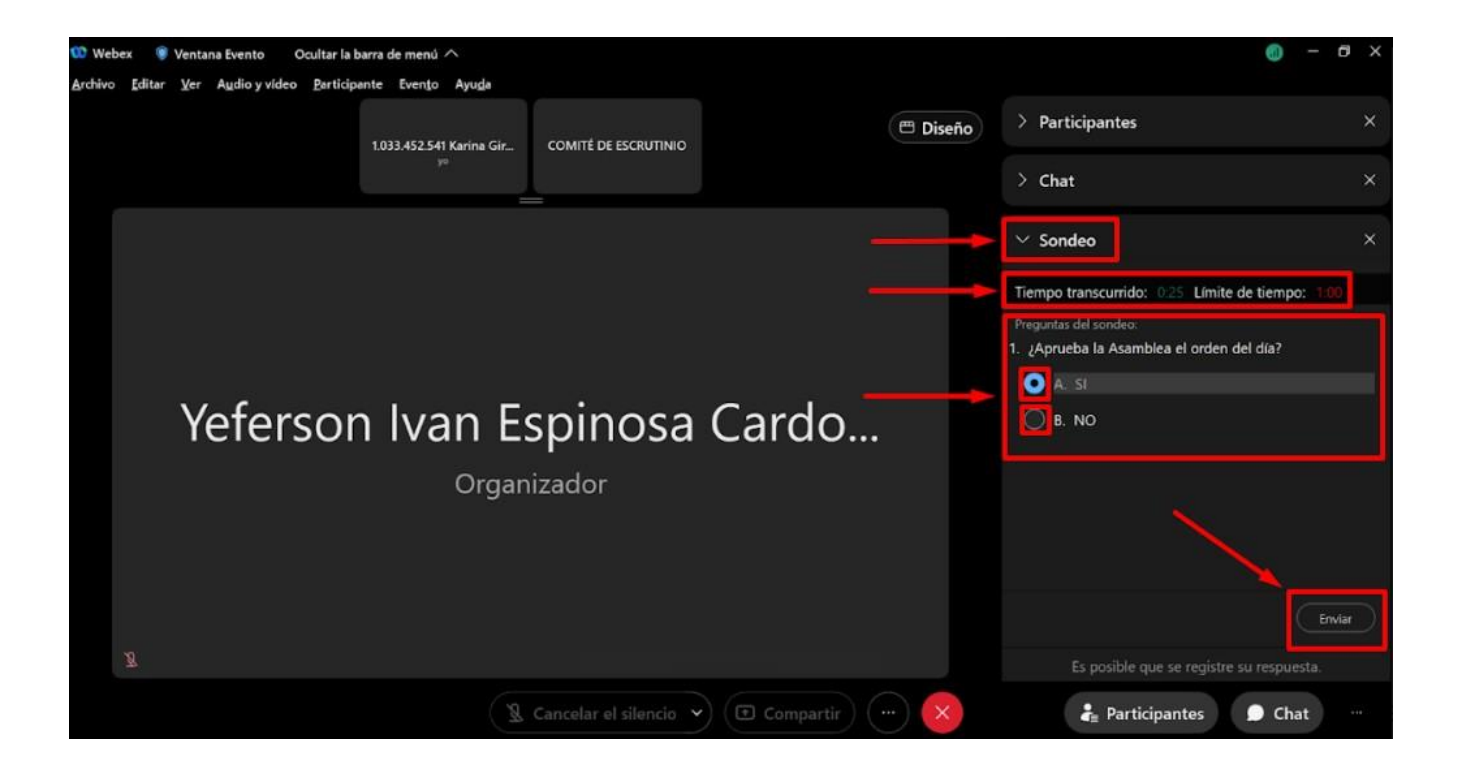

Para realizar una pregunta respecto del desarrollo de la reunión de la Asamblea, podrá participar, una vez el Secretario General lo autorice, dando clic en "levantar la mano" como se puede observar en la siguiente imagen:

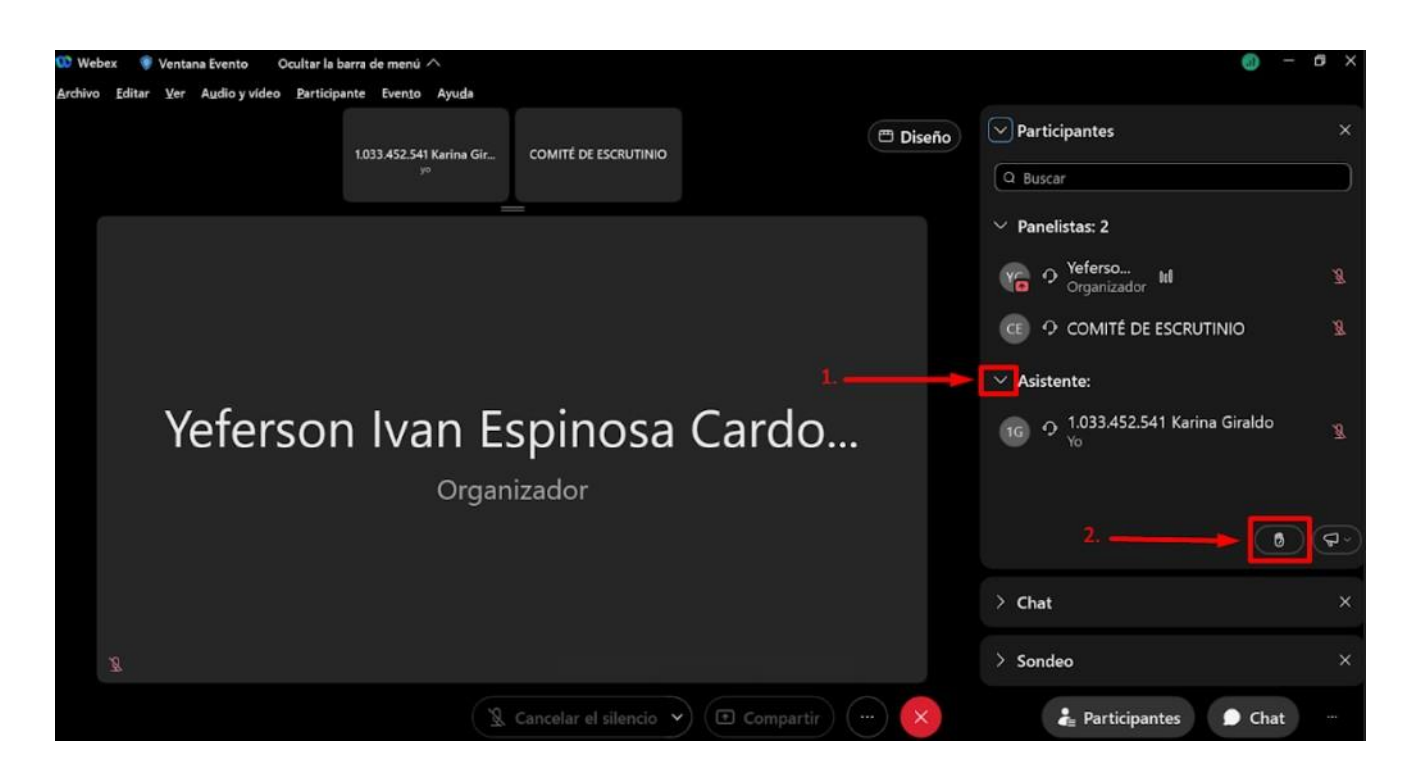

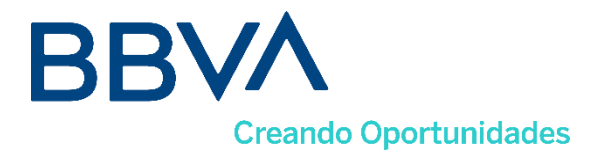

Terminada la intervención, le solicitamos dar clic en la opción "bajar mano", y continuar con el desarrollo de la asamblea.

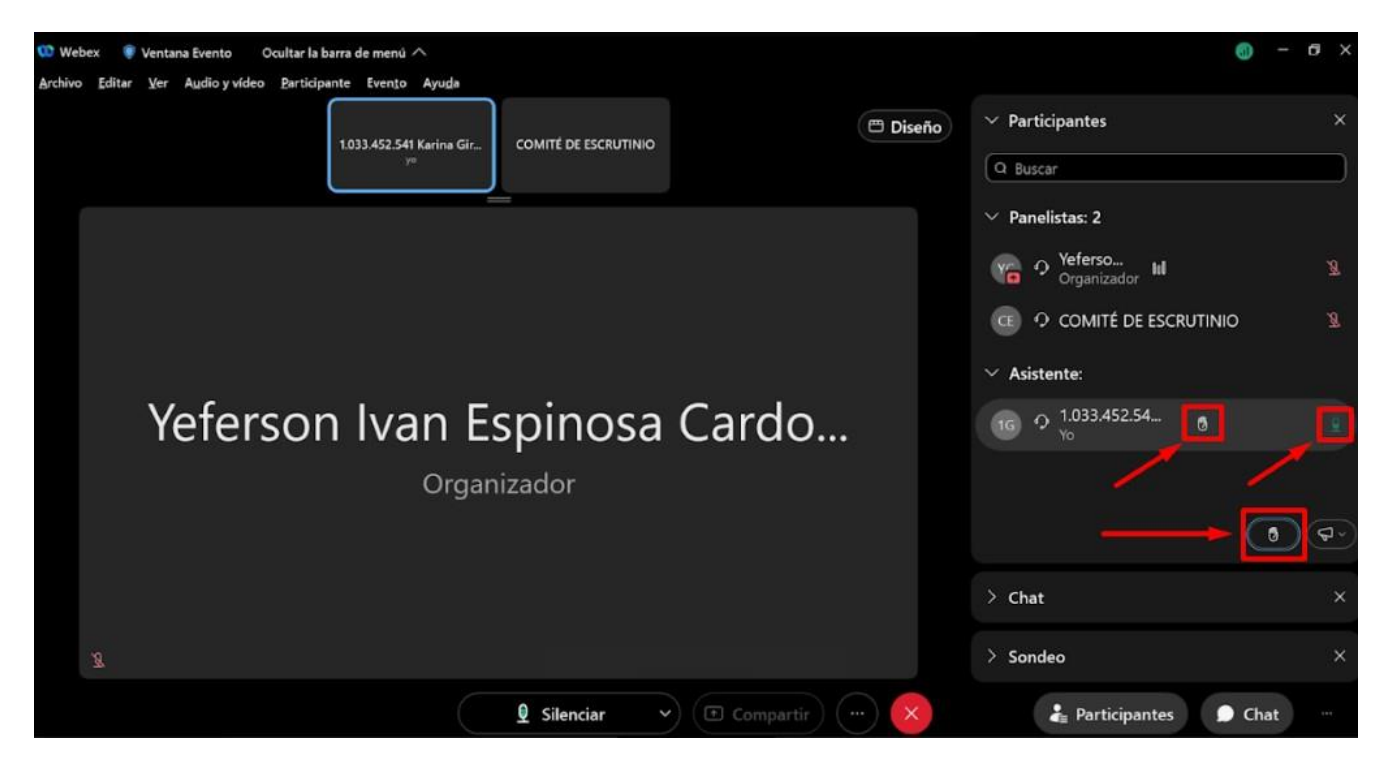